# **Step 1 – Submit Request in Workday**

**1.** Type [apps.socccd.edu](https://apps.socccd.edu/) into an internet browser of your choice (**Chrome, Firefox, Safari, or Internet Explorer 11.0 or above)** and click **Enter.** 

 $\leftarrow$   $\rightarrow$  C  $\hat{0}$  (**E** apps.socccd.edu

**2.** Enter your district or college email and password, complete the second authentication method of your choice (passcode or phone call) to login, and check the box next to **Remember me for 12 hours**.

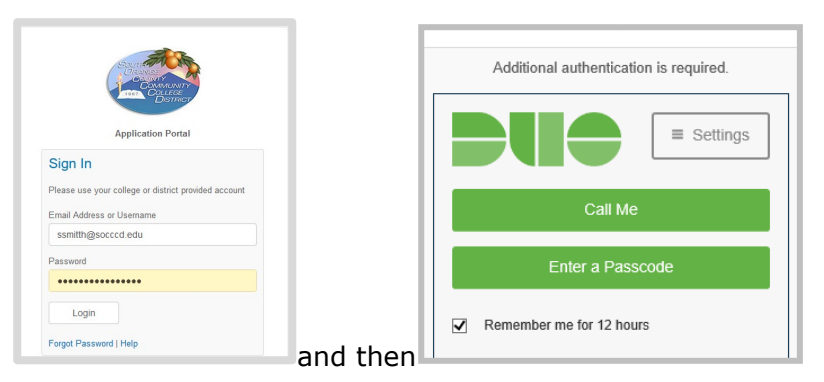

District uses two-factor authentication (2FA) for granting access to the district systems. If this is the first time you are logging into the apps portal you will need to complete the initial setup. Visit <https://www.socccd.edu/2fa/> for instructions.

**3.** User assigned applications will display. Click on the green **Trust Computer** button to extend your session from 15 minutes to 4 hours.

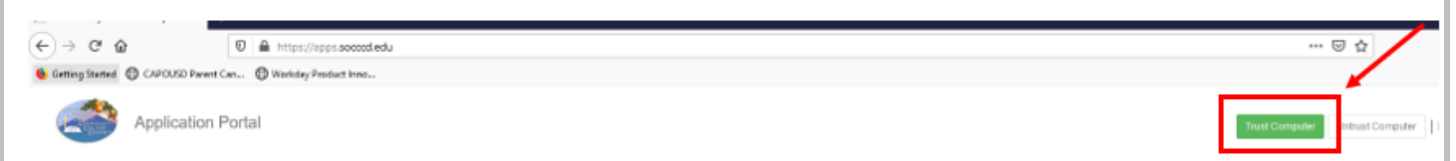

**4.** Click on **Workday** to login.

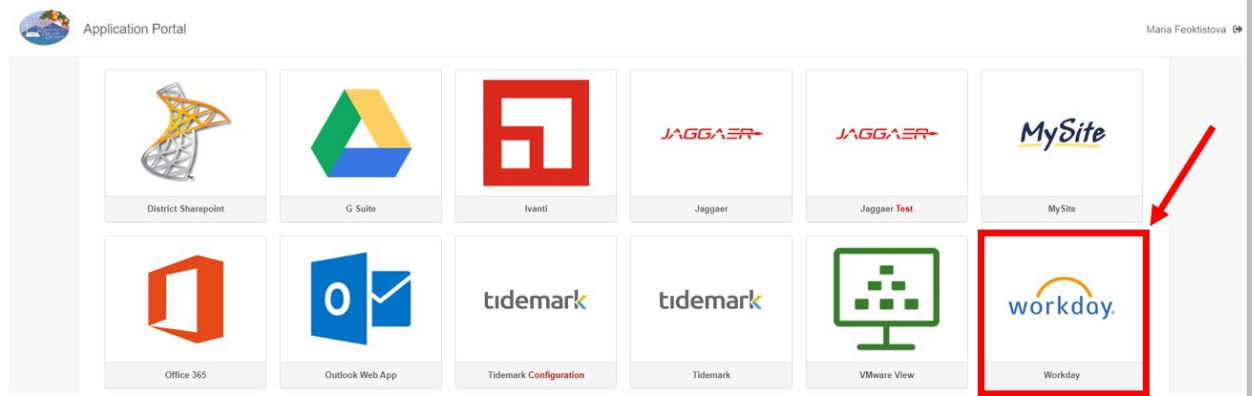

**5. Workday** will open in the new tab of the browser.

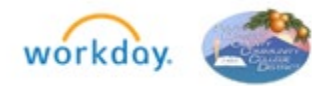

**6.** In the upper left search bar, type "**cre req"** and click on the **Create Request** task from the suggestion list.

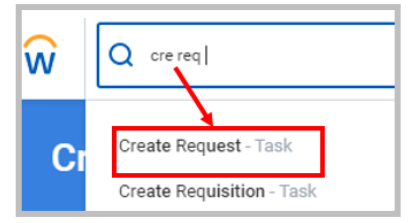

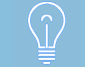

**Please ONLY submit one (1) request.**

**7.** Type "**fob"** into the **Request Type** field and click enter to select **Trase fob Acknowledgement.**

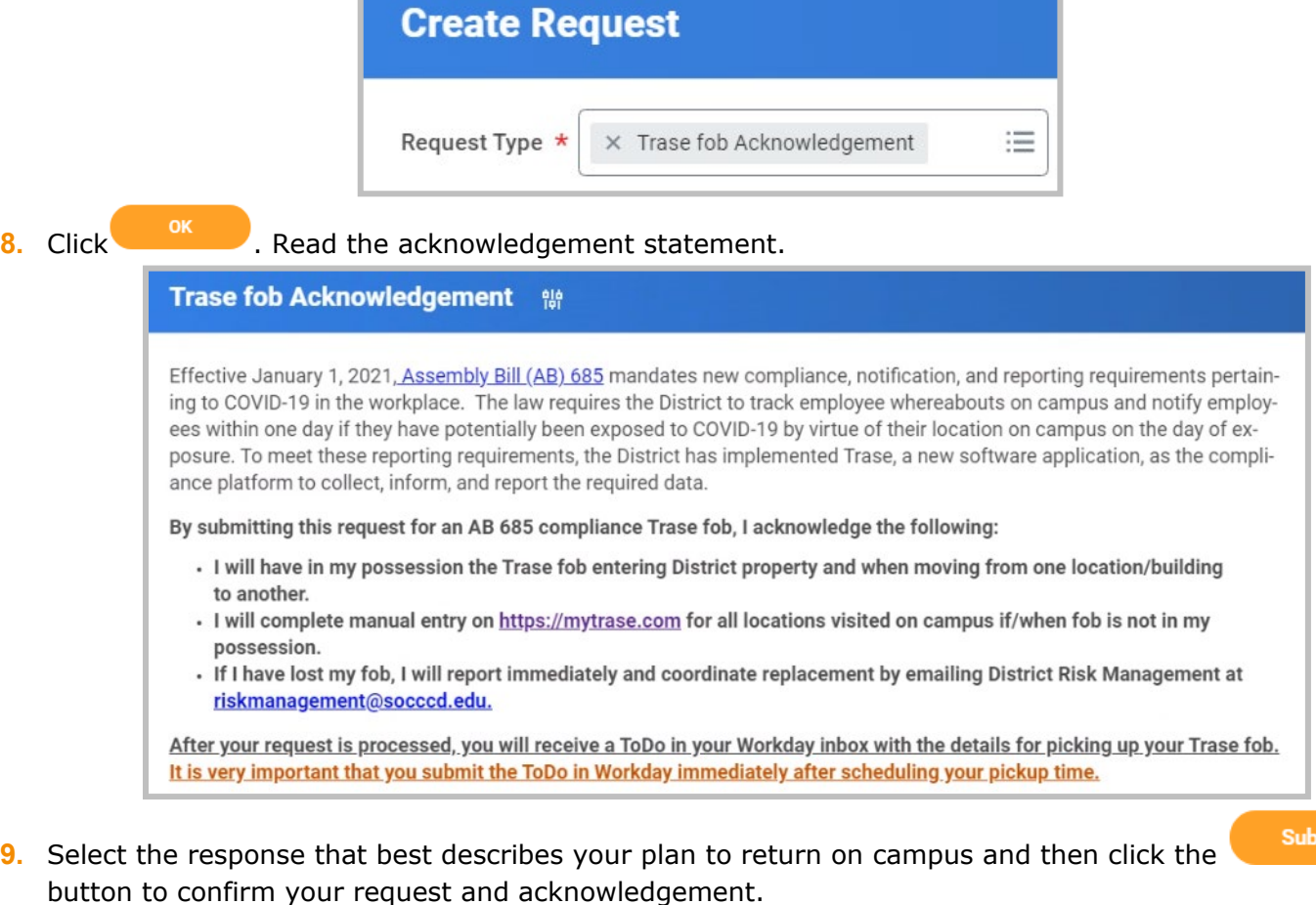

mit

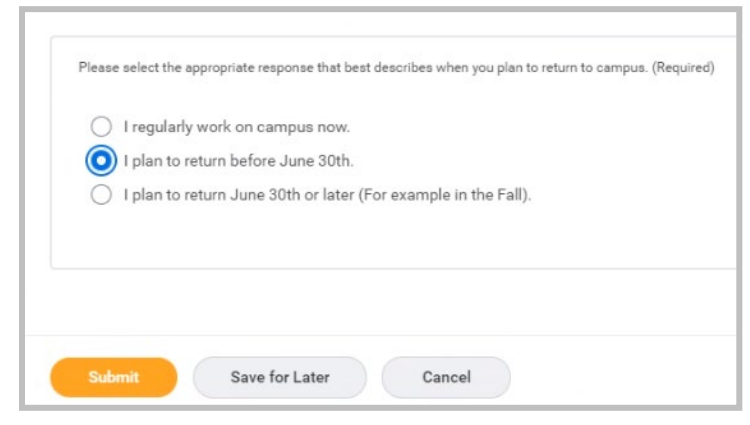

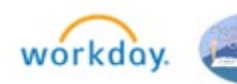

## **Step 2 – Schedule a Pickup**

**1.** Upon assignment of your Trase fob, you will receive a To-Do in your Workday Inbox with instructions for coordinating the pickup. Follow the instructions to arrange the pickup.

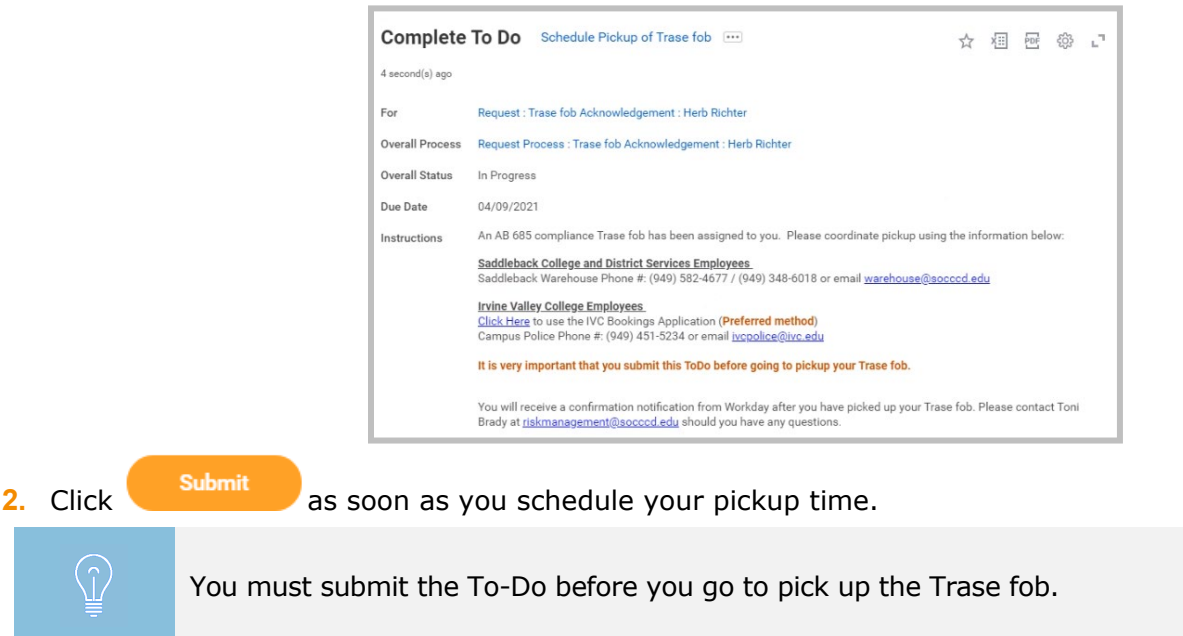

### **Step 3 – Trase fob Pickup and Acknowledgement**

- **1.** Pick up your Trase fob from your respective location.
- **2.** After you pick up your Trase fob, you will receive a Workday notification and an email confirming you have picked up your Trase fob. *If your Workday notifications delivery is set to Daily, the confirmation will be included in the 4pm digest email instead of an immediate email.*

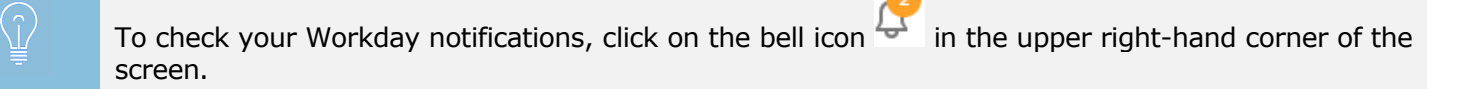

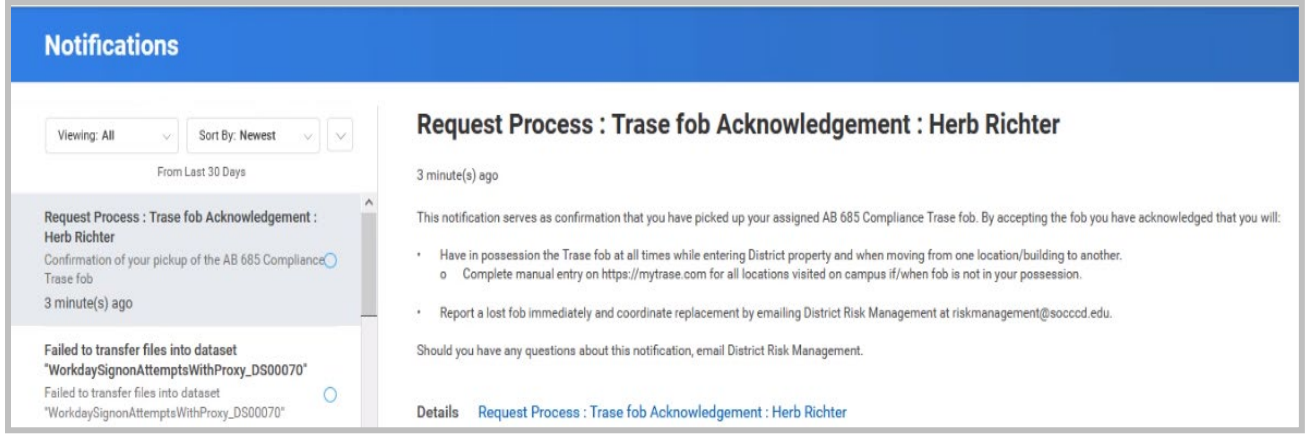

or

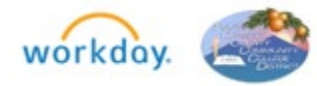

Subject: Confirmation of your pickup of the AB 685 Compliance Trase fob This notification serves as confirmation that you have picked up your assigned AB 685 Compliance Trase fob. By accepting the fob you have acknowledged that you will: . Have in possession the Trase fob at all times while entering District property and when moving from one location/building to another. o Complete manual entry on https://mytrase.com for all locations visited on campus if/when fob is not in your possession. . Report a lost fob immediately and coordinate replacement by emailing District Risk Management at riskmanagement@socccd.edu. Should you have any questions about this notification, email District Risk Management. Business Process: Request Process : Trase fob Acknowledgement : Herb Richter Subject: Request : Trase fob Acknowledgement : Herb Richter

### **How to Check Status of Trase fob Request**

#### **1.** Type "**soc fob**" in the search bar and click on the **SOCCCD - Trase fob List** report.

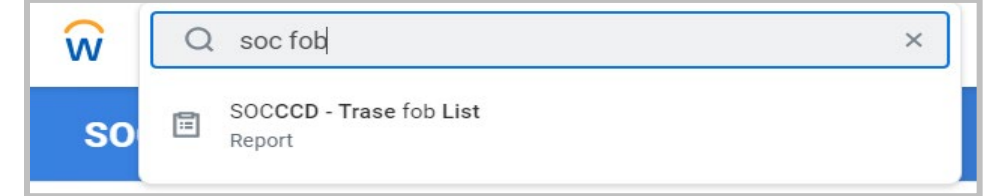

**2.** Enter your name into the **Employee** field and click enter or use other report filtering options, if needed.

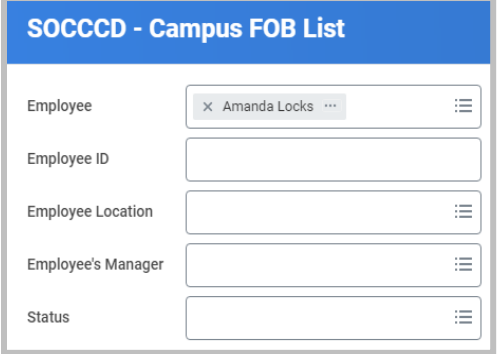

# **3.** Click **... OK**

- **4.** The report will show:
	- a. The status of your request,
	- b. Who the request is assigned to, or
	- c. **Request Resolution** will reflect "**Done"** when the Trase fob is picked up.

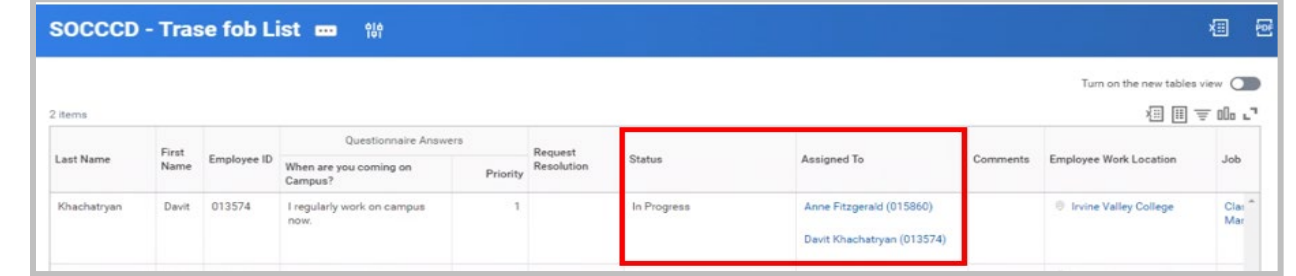

Richter Herb 022688 I plan to return before June Successfully Completed *O* District Services Clar Done  $30th$ Mar

or

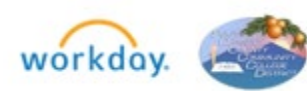